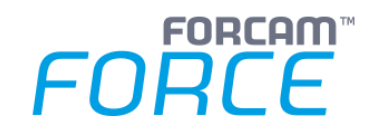

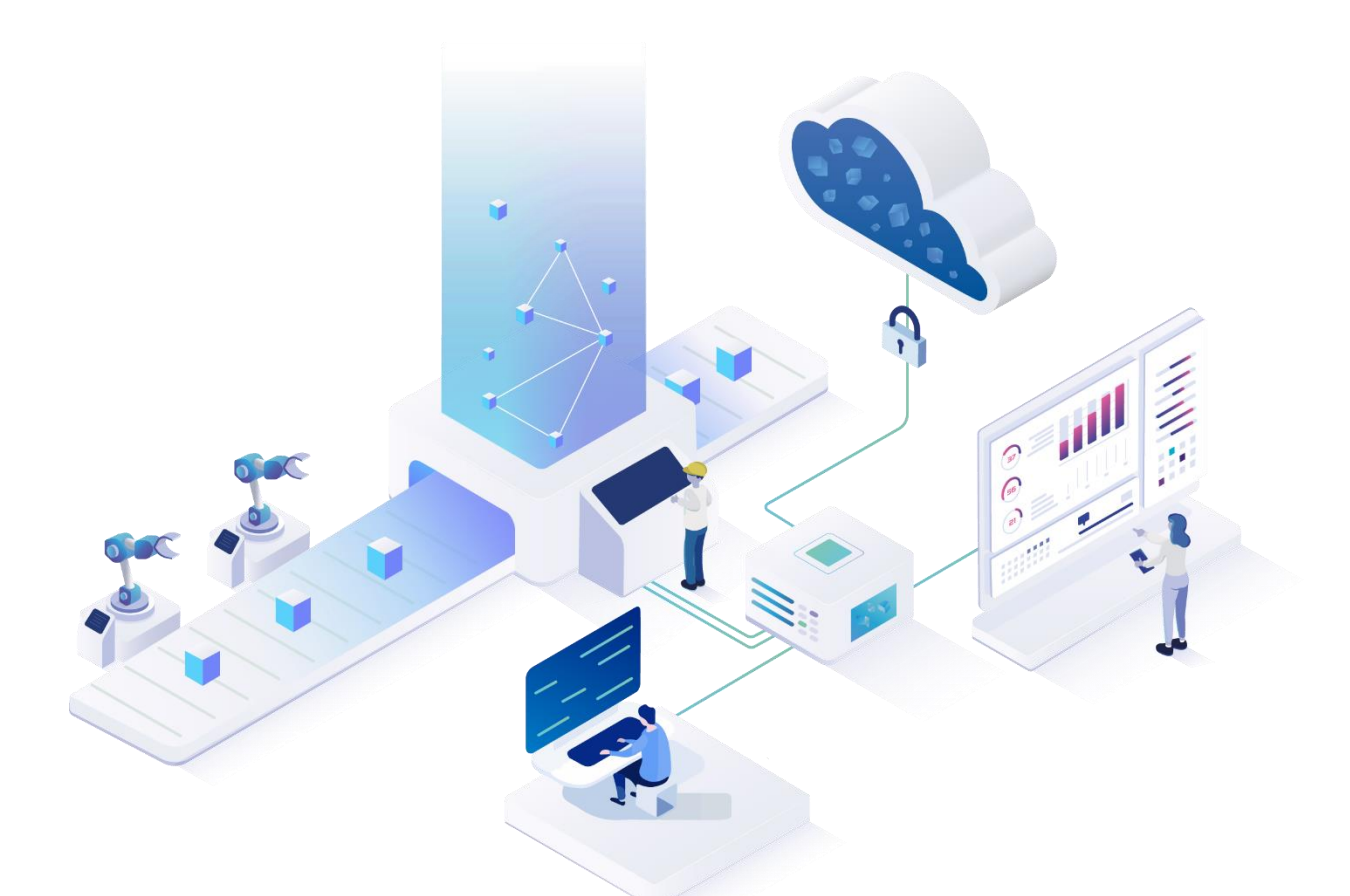

# **Client-Side Connector mit Finster**

Version 5.11

### *Handbuch*

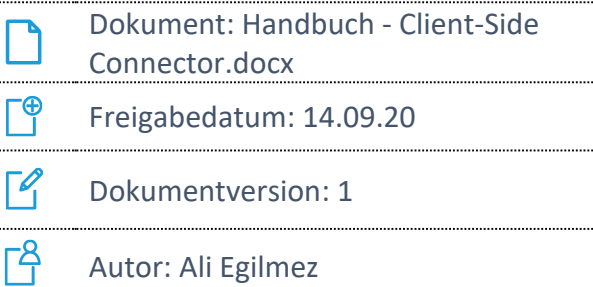

COPYRIGHT 2020 BY FORCAM GMBH, D-88214 Ravensburg ALL RIGHTS RESERVED. COPY OR TRANSLATION, ALSO IN EXTRACTS ONLY WITH WRITTEN PERMISSION BY FORCAM GMBH

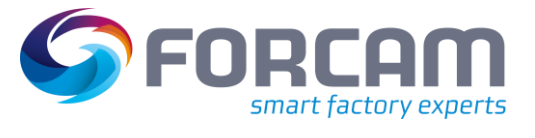

# Inhaltsverzeichnis

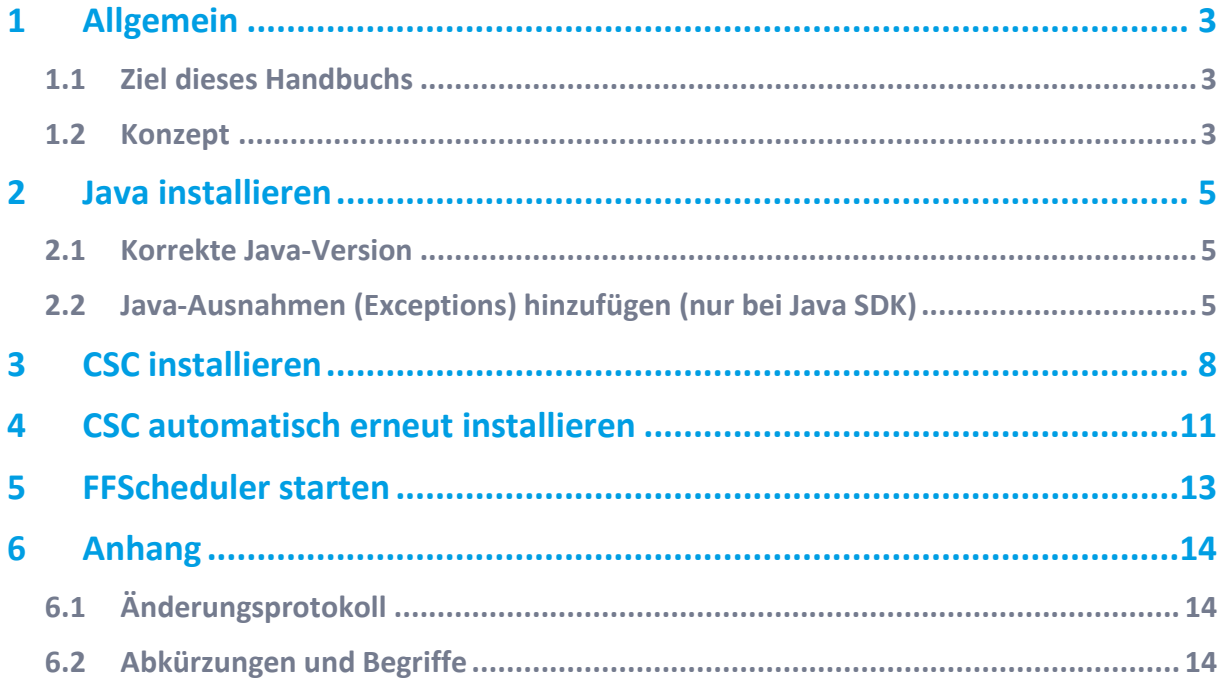

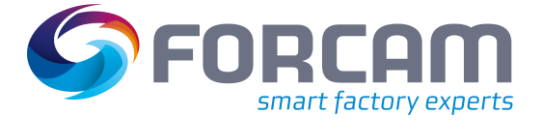

### <span id="page-2-0"></span>**1 Allgemein**

### <span id="page-2-1"></span>1.1 Ziel dieses Handbuchs

Dieses Handbuch erklärt die Installation von Client Side Connector (CSC) durch den Finster-Client von FORCAM FORCE™. Der CSC ist Voraussetzung für das Modul Fertigungsleitstand (FLS), daher wird auch kurz auf dessen Ausführung eingegangen (Kapite[l 5\)](#page-12-0).

Dieses Handbuch setzt Kenntnisse im Umgang mit FORCAM FORCE™, insbesondere mit der Workbench voraus.

- △ Abweichungen von diesem Handbuch können zu Fehlern führen.
- Für eine detaillierte Konfigurationsanleitung der Workbench, siehe das Handbuch Stammdaten und Systemadministration.

### <span id="page-2-2"></span>1.2 Konzept

FORCAM FORCE™-Anwendungen wie Shop Floor Terminal oder Workbench benötigen in manchen Szenarien Zugriff auf physische, clientseitige Ressourcen. Diese sind etwa Barcodescanner, Drucker, externe Dateisysteme usw. In anderen Szenarien müssen Drittprogramme aufgerufen werden, wie z.B. das Modul Fertigungsleitstand.

Eine Einschränkung von HTML-basierten Anwendungen ist jedoch unter anderem, dass sie aus unvermeidlich technischen Gründen wie z.B. Sicherheit nicht auf den Client-Rechner und dessen Ressourcen zugreifen können. Das Bedienen von Geräten oder der Aufruf einer EXE sind so ohne weiteres nicht möglich.

Um diese HTML-Beschränkung zu überwinden, wurde die Anwendung Client Side Connector entwickelt.

Der CSC wird auf dem Client-Rechner installiert. Diese Client-Anwendung ist für den Zugriff auf die entsprechenden Ressourcen des Client-Rechners verantwortlich, um die gewünschten Funktionen ausführen zu können.

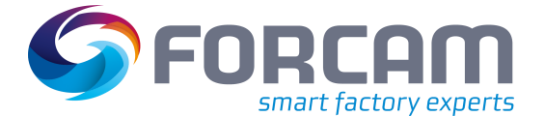

#### **Allgemein**

Beispiel anhand des Shop Floor Terminals (SFT):

Der Zugang und die Bedienung des SFT erfolgt via HTTP über den Browser. Der CSC kommuniziert ebenfalls via HTTP mit dem Browser und ist in der Lage, Daten von externen Geräten des Client-Rechners zu empfangen und an diese zu senden. Die Daten können so über die Anwendung zurück zum SFT-Server gelangen.

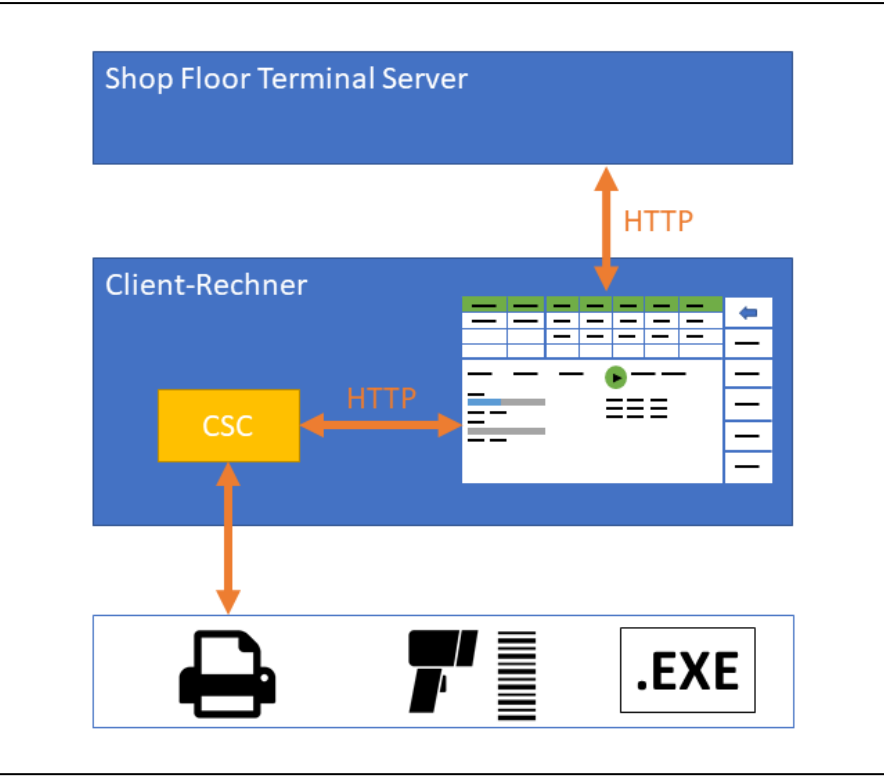

**Bild 1: Funktionsweise des CSC anhand des Shop Floor Terminals**

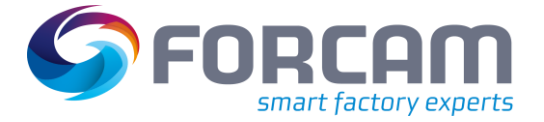

### <span id="page-4-0"></span>**2 Java installieren**

Der CSC wurde als eigenständige Java-Desktop-Anwendung entwickelt, die heruntergeladen und auf dem Client-Rechner gestartet werden kann. Bevor der CSC installiert werden kann, muss Java installiert werden.

### <span id="page-4-1"></span>2.1 Korrekte Java-Version

Der CSC benötigt entweder **Java SDK** von Oracle oder **Open JDK** von Sun. Die Version, die für die Installation des Applikationsservers ausgewählt wurde, muss für die Java-Installation auf dem einzelnen Client für Finster beibehalten werden.

- Open JDK wird erst ab der Release-Version 5.10 von FORCAM FORCE™ unterstützt.
- $\triangle$  Oracle und Sun bieten Java jeweils sowohl als Development Kit als auch als Runtime Environment an.

Die Installationssoftware Finster benötigt zwingend das **Development Kit**. Die Java Runtime Environment wird nicht unterstützt.

### <span id="page-4-2"></span>2.2 Java-Ausnahmen (Exceptions) hinzufügen (nur bei Java SDK)

Wird für die Installation Java SDK von Oracle ausgewählt, müssen für den CSC **FFWorker** und **FFWorkbench** zu den Ausnahmen hinzugefügt werden:

1. **Java Control Panel** öffnen.

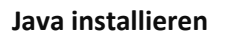

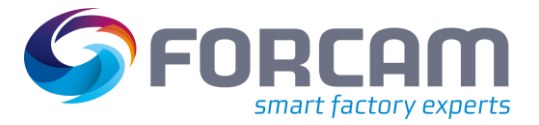

2. In den Reiter **Sicherheit** wechseln und auf **Siteliste bearbeiten…** klicken:

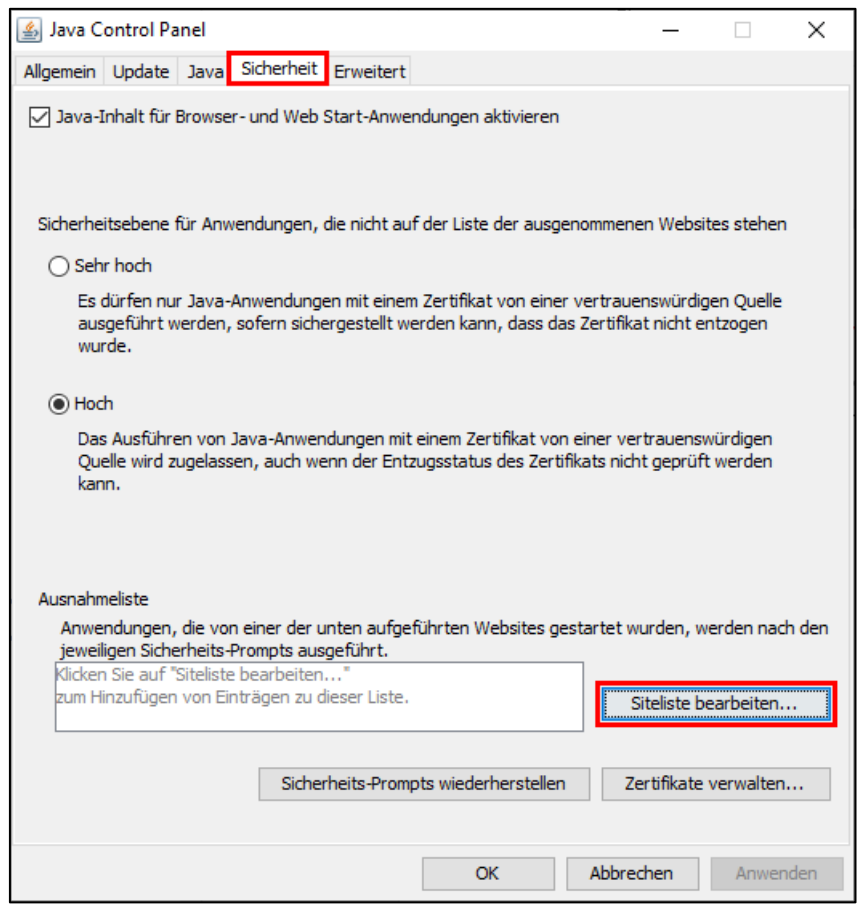

3. Im Folgedialog auf **Hinzufügen** klicken und Servername und Port für **FFWorker** eintragen:

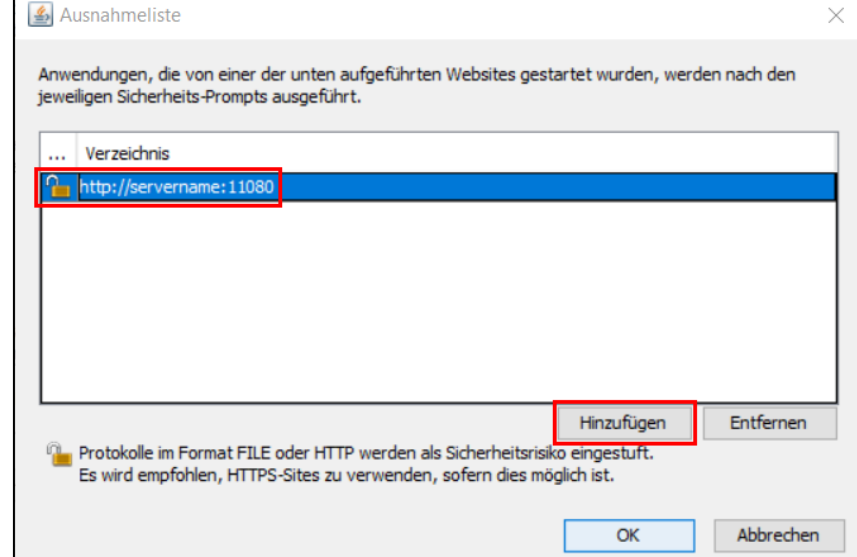

➔ Eine Warnmeldung erscheint, die die Verwendung von HTTP (ohne HTTPS) als unsicher einstuft. Die Verwendung von HTTP in der FORCAM-Umgebung ist unbedenklich und kann bestätigt werden.

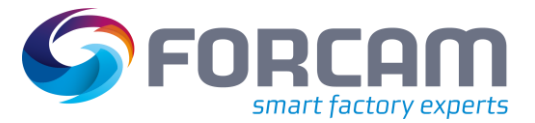

#### **Java installieren**

4. Schritte 2-3 wiederholen und Servername und Port für **FFWorkbench** eintragen:

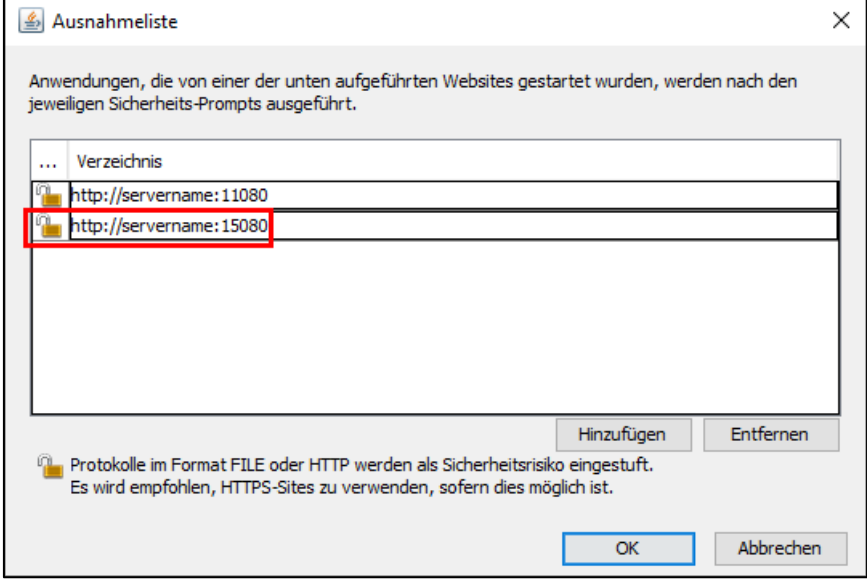

5. Beide Dialoge bestätigen.

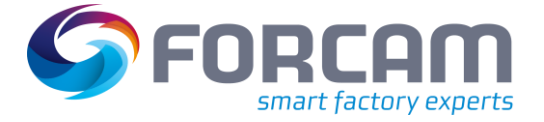

# <span id="page-7-0"></span>**3 CSC installieren**

Der CSC wird über den Finster-Client installiert. Dies gewährleistet eine sichere und stabile Installation.

- Der Finster-Client liegt nur in der englischen Sprache vor.
- ⚠ Die Finster-Version muss mit der FORCAM FORCE™-Version übereinstimmen. Eine Diskrepanz führt zu einem Fehler (z.B. Finster Version 5.9.2 für FORCAM FORCE™ Version 5.10.0).
	- 1. Zielpfad für den Finster-Client auswählen.
		- ⚠ Der Pfad muss auf allen Client-Rechnern, auf dem der Finster-Client installiert wird, derselbe sein.

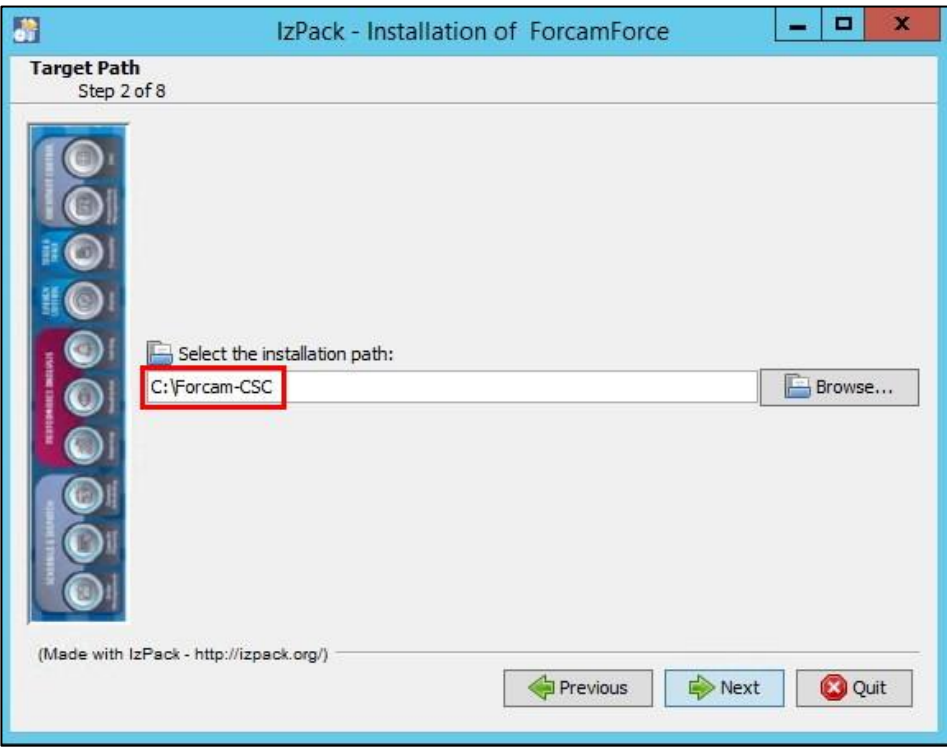

2. Auf **Next** klicken.

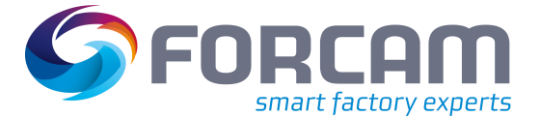

- 3. In der Liste **Scheduling Client** und **Client Side Connector** auswählen.
	- Je nach installierter Java-Version muss **Java Webstart** aus- oder abgewählt werden:
	- **‒** Abwählen bei Java SDK
	- **‒** Auswählen bei Open JDK

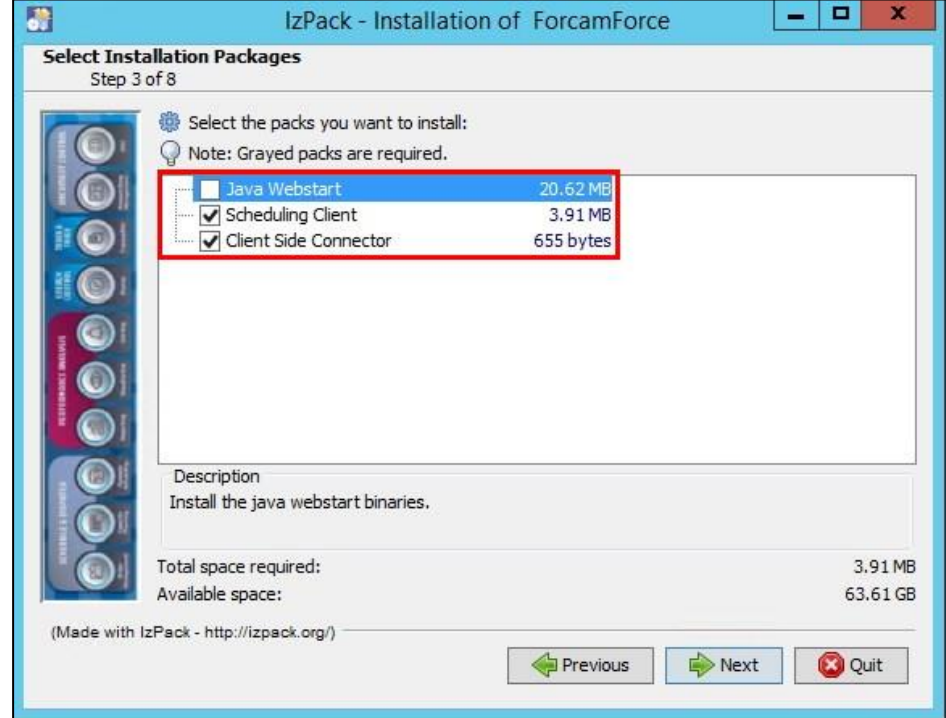

- 4. Auf **Next** klicken.
- 5. Unter **Host** den vollständigen Servernamen des FORCAM FORCE™ Applikationsservers eintragen.

Unter **Port** 11080 eintragen. Der Port unter HTTPS muss 11443 sein.

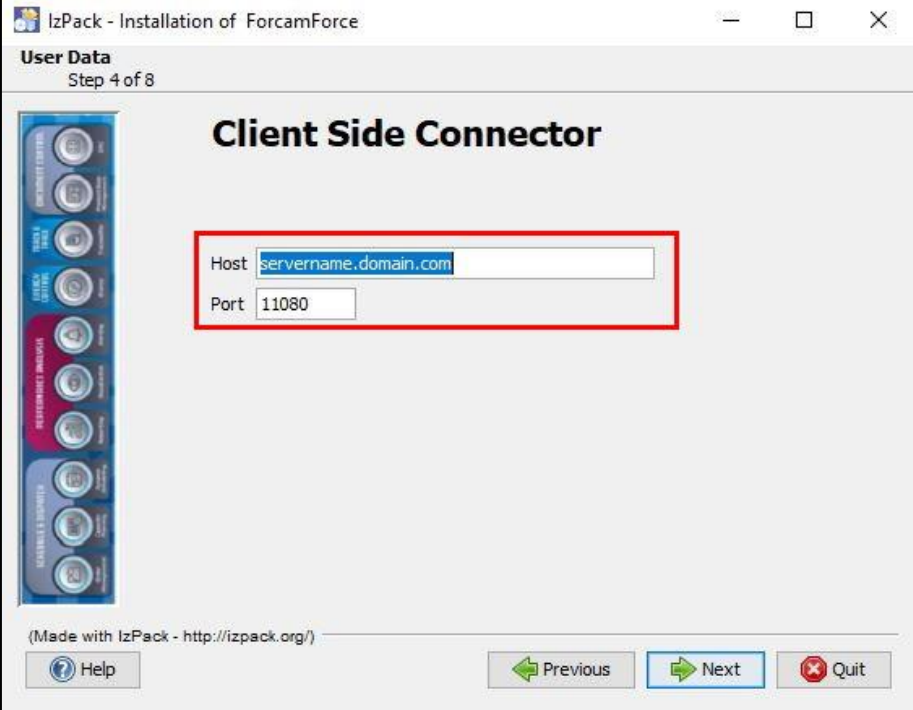

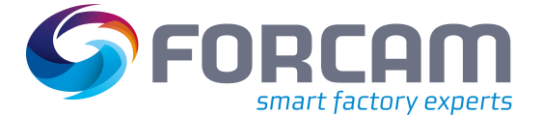

#### **CSC installieren**

- 6. Auf **Next** klicken und den Dialogen weiter folgen, bis die Installation abgeschlossen ist.
- ➔ Der letzte Dialog zeigt den erfolgreichen Abschluss der Installation an.
- 7. (Optional:) Auf **Generate an automatic installation script** klicken, um alle vorgenommenen Einstellungen in einem Skript zu speichern (siehe Abschnit[t 4\)](#page-10-0).

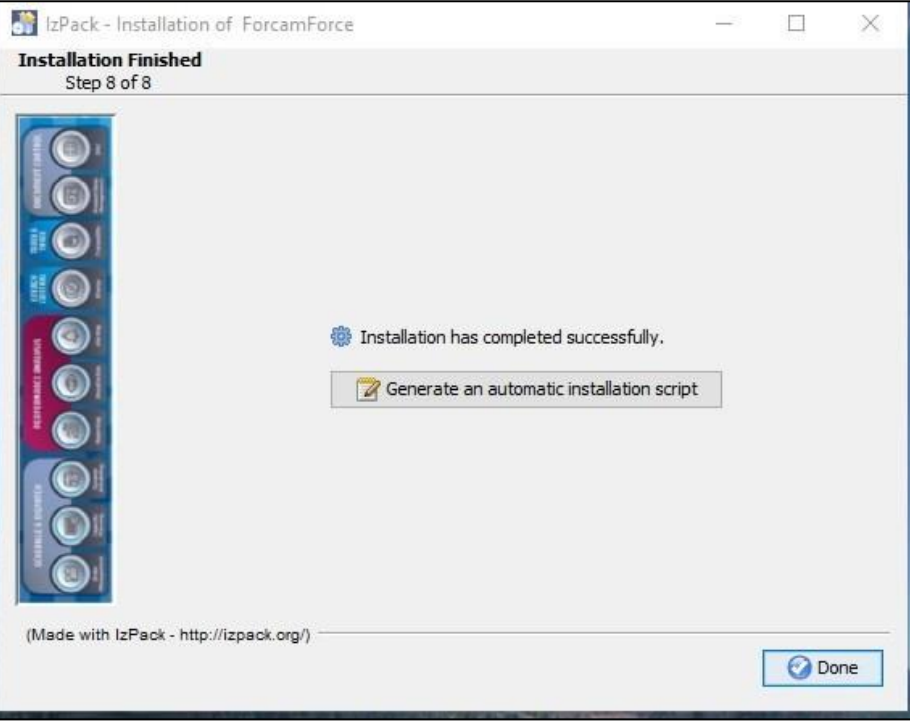

8. (Optional:) CSC initial manuell starten, um einen schnellen Start zu ermöglichen: Auf **ClientSideConnector.jnlp** doppelklicken.

Beispielpfad: C:\Forcam\ForcamForce\sft\ClientSideConnector.jnlp.

➔ Nach einem Neustart wird der CSC automatisch geladen. In der Taskleiste erscheint ein grüner Kreis

Vor einer produktiven Umsetzung sollten die Pfade für Workbench, Office und Shop Floor Terminal auf alle relevanten Rechner verteilt werden (localhost durch die IP ersetzen):

- **‒ <http://localhost:15080/ffworkbench/>**
- **‒ <http://localhost:19080/ffnewoffice/>**
- **‒ <http://localhost:11080/ffworker/>**

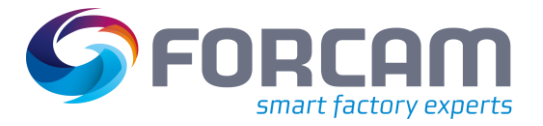

# <span id="page-10-0"></span>**4 CSC automatisch erneut installieren**

Wurde der CSC nach den Schritten in Kapite[l 3](#page-7-0) installiert, kann im letzten Dialog eine XML-Datei erzeugt werden. Diese Datei enthält alle bei der ersten Installation konfigurierten Parameter wie z.B. Pfade oder Ports. Zusätzlich werden hier auch an- oder abgewählte Optionen gespeichert (z.B. Auswahl der zu installierenden Komponenten).

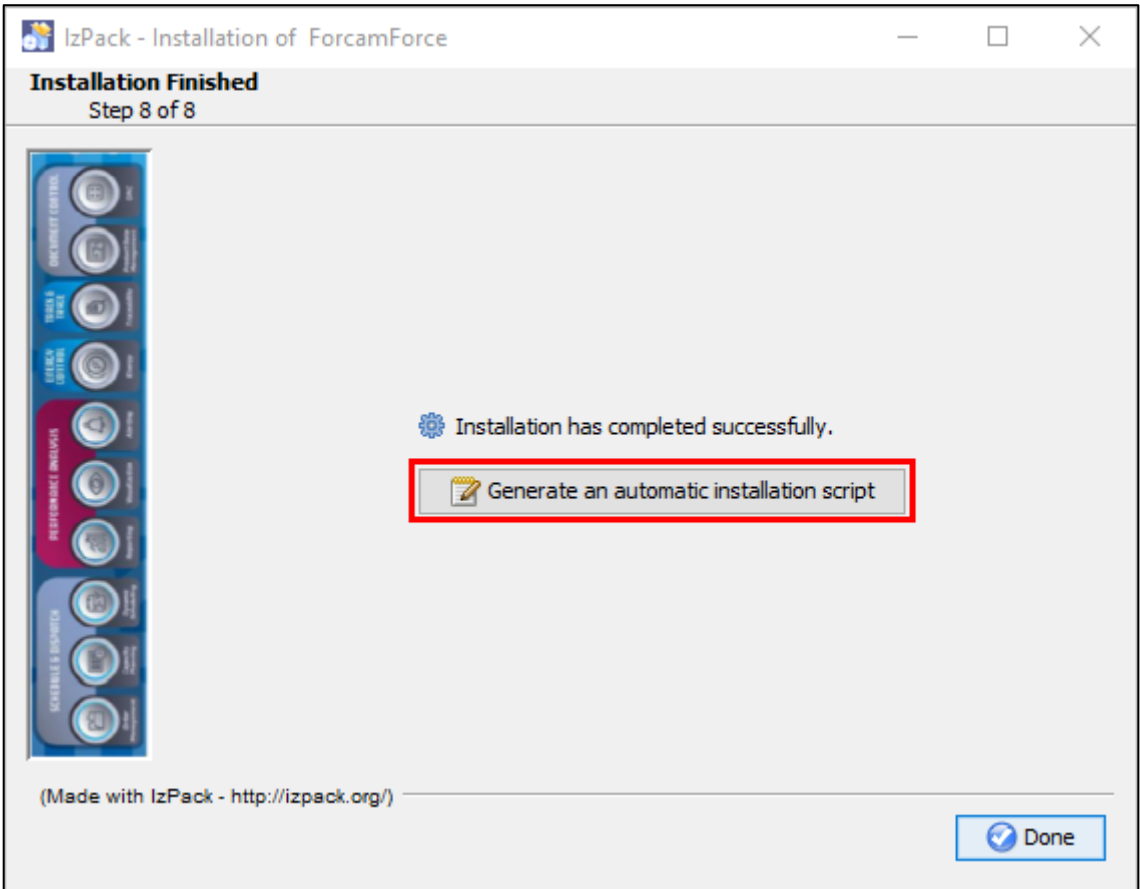

Um den CSC mit derselben Konfiguration auf einer anderen Maschine zu installieren reicht es aus, die jar-Datei von Finster beispielsweise über die Eingabeaufforderung auszuführen. Dann kann die XML-Datei als Argument mitgegeben werden. Der CSC wird dann automatisch installiert, ohne dass Finster verwendet wird, und die Parameter werden entsprechend wie in der XML definiert gesetzt. Beispiel für eine cmd-box: ForcamForce-Client-5.10.0-201910140854-install.jar auto-install.xml.

#### \Downloads>ForcamForce-Client-5.10.0-201910140854-install.jar C:\Forcam\auto-install.xml :\Users\

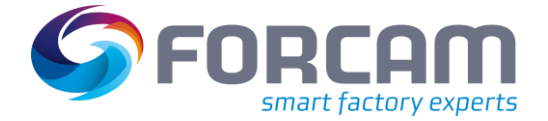

#### **CSC automatisch erneut installieren**

Die Parameter können direkt in der XML selbst bearbeitet werden, ohne Finster erneut verwenden zu müssen. Im Folgenden Bild sind die Parameter markiert, die über den Finster-Client definiert wurden. Die angegebenen Schritte in der Legende beziehen sich auf die Anleitung in Kapitel [3.](#page-7-0)

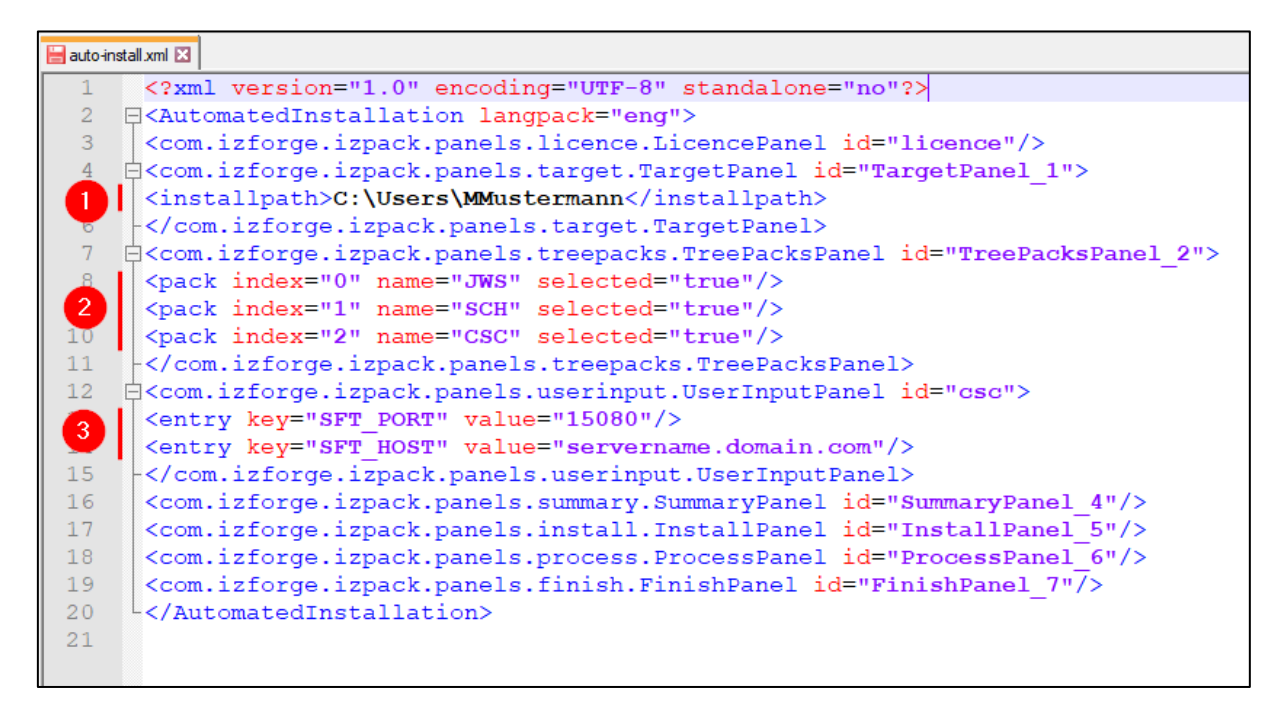

- (1) Installationspfad (Schritt 1)
- (2) An- oder abgewählte Komponenten (Schritt 3)
	- **‒** JWS: Java Webstart
	- **‒** SCH: Scheduling Client
	- **‒** CSC: Client Side Connector
- (3) Servername und Port (Schritt 5)

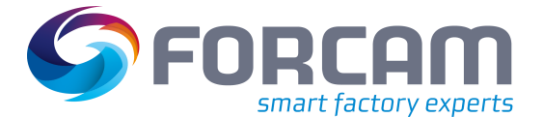

# <span id="page-12-0"></span>**5 FFScheduler starten**

✓ Das Modul Fertigungsleitstand ist im Funktionsbaum der Workbench verfügbar.

✓ In der Workbench sind unter Konfigurationen > System > Module > Fertigungsleitstand die **Adresse des FLS-Servers** und das **Kommando für FLS-Star**t hinterlegt.

- 1. In der Workbench zu **Fertigungsleitstand** navigieren.
- 2. Auf **FLS Starten** klicken.

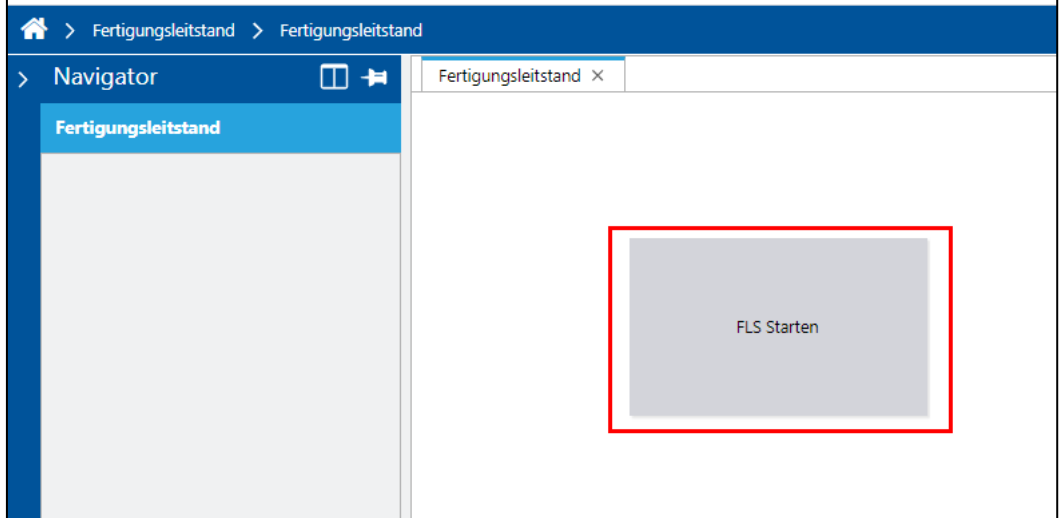

➔ Nach einigen Sekunden startet der FLS in einem neuen Fenster.

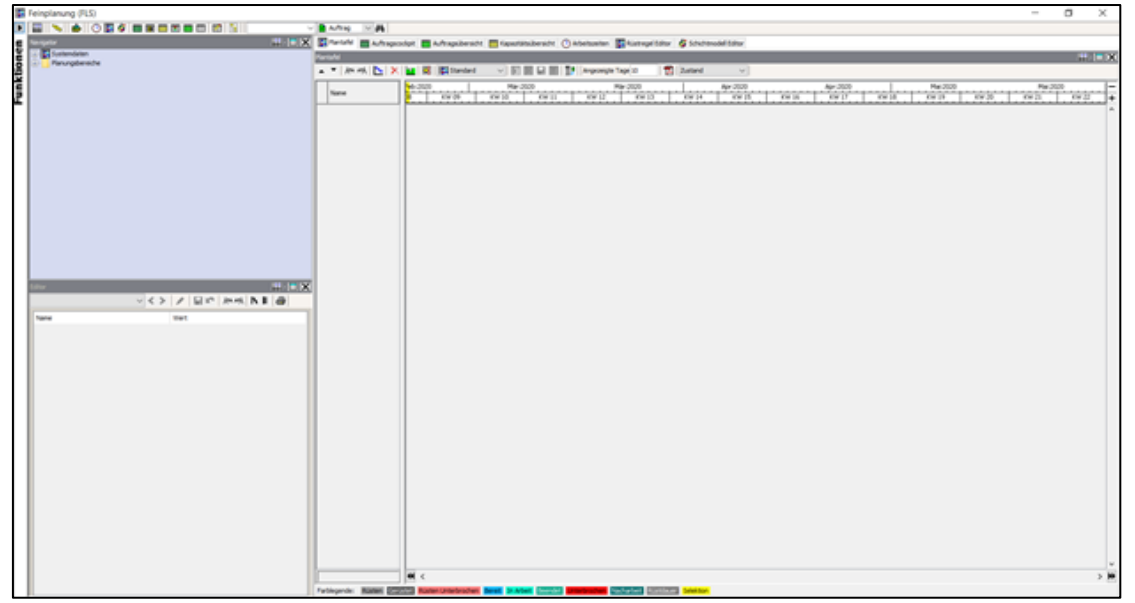

# <span id="page-13-0"></span>**6 Anhang**

# <span id="page-13-1"></span>6.1 Änderungsprotokoll

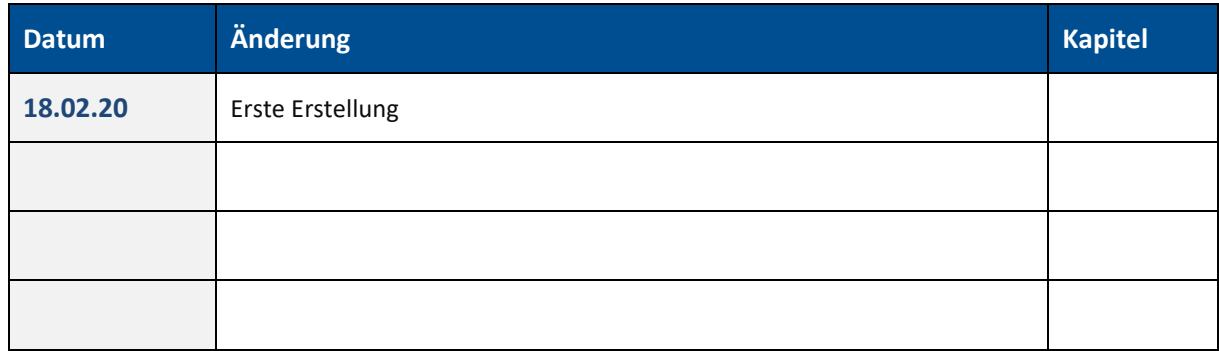

# <span id="page-13-2"></span>6.2 Abkürzungen und Begriffe

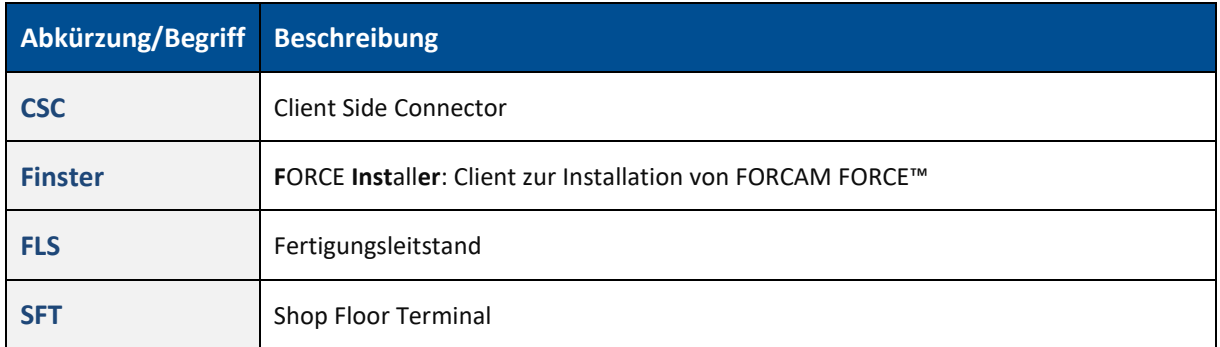